## **Motorcycle Group Membership Site**

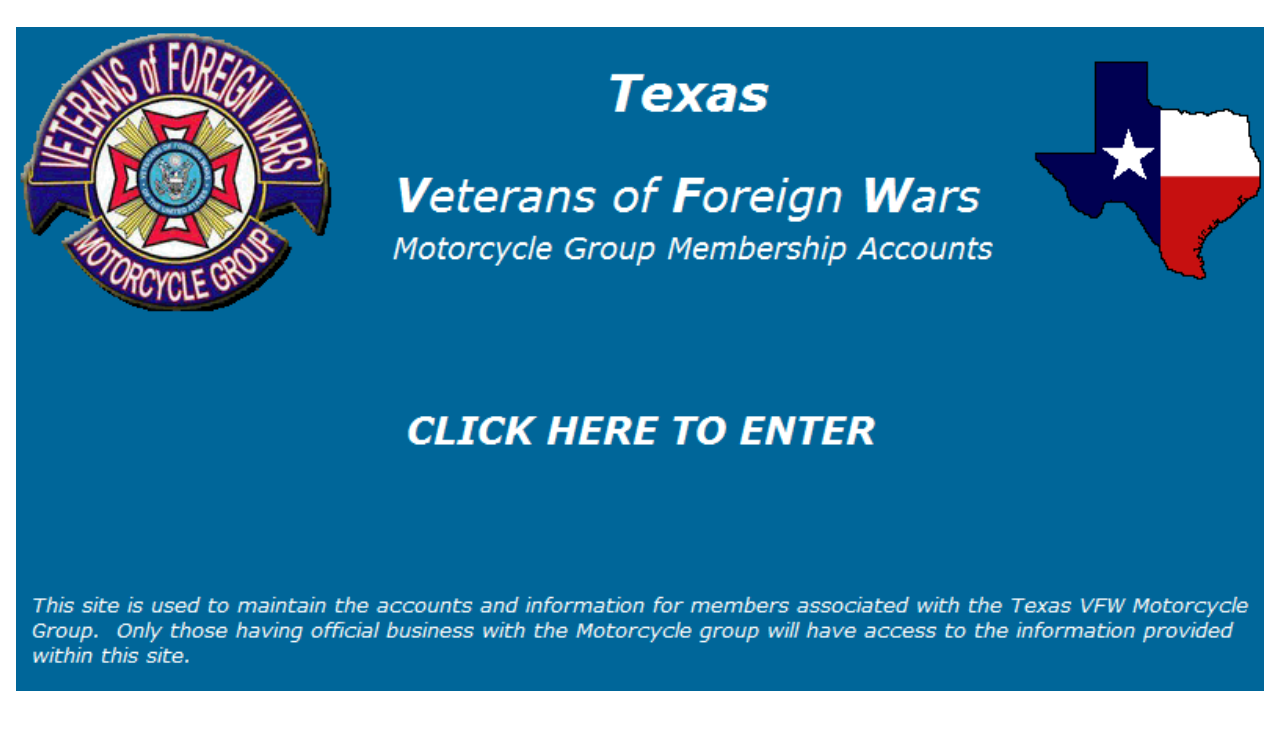

## **Managing your Texas VFW Motorcycle Group Unit's information on www.vfwmgtxmemstats.org**

*Revised: February 8, 2012*

*This document provides a detailed explanation of how to use this web site for your Motorcycle Group Units membership. This guide will utilize actual screen shots of the web site to help you follow along and make searches easier to get the information you are looking for.*

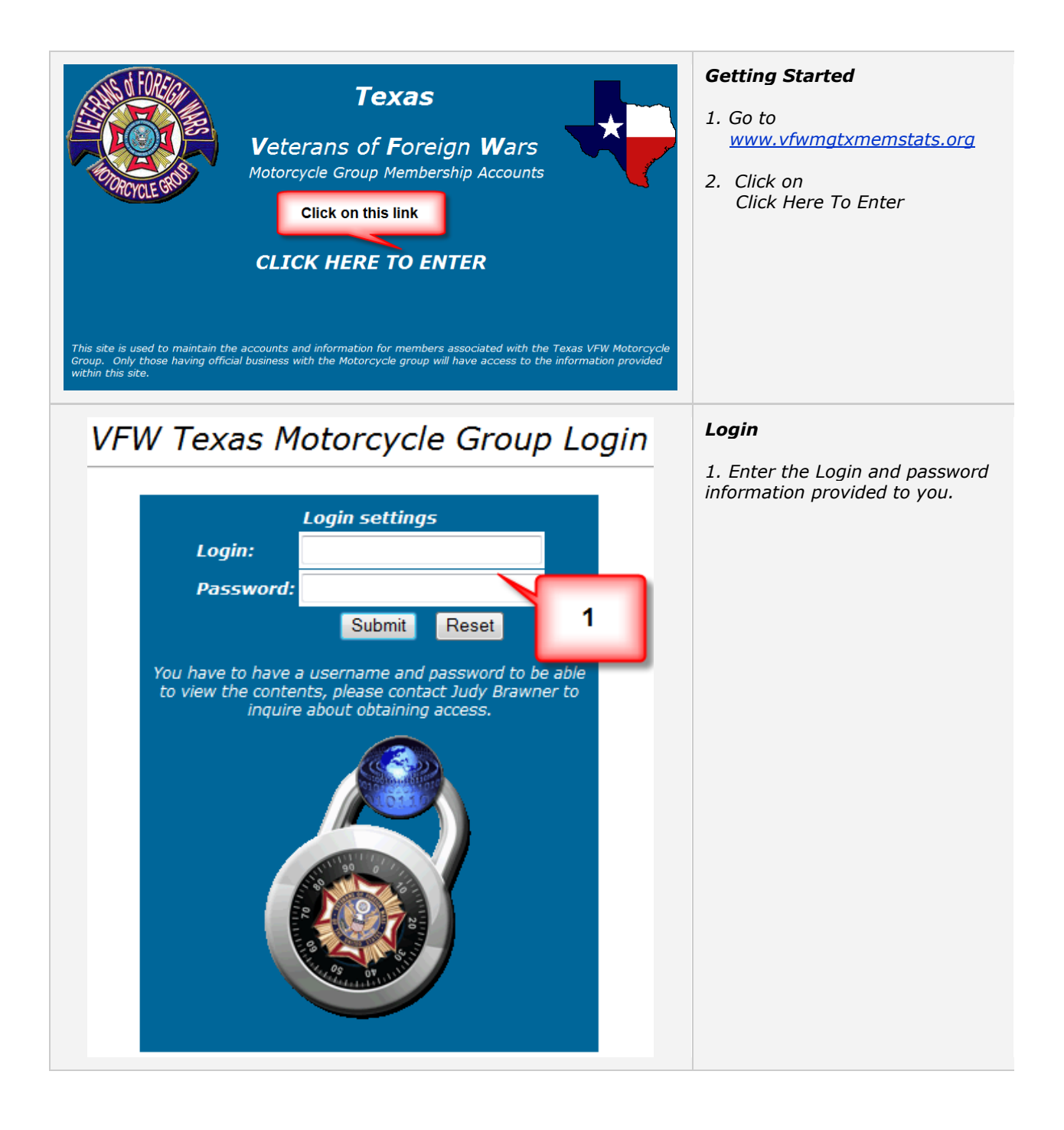

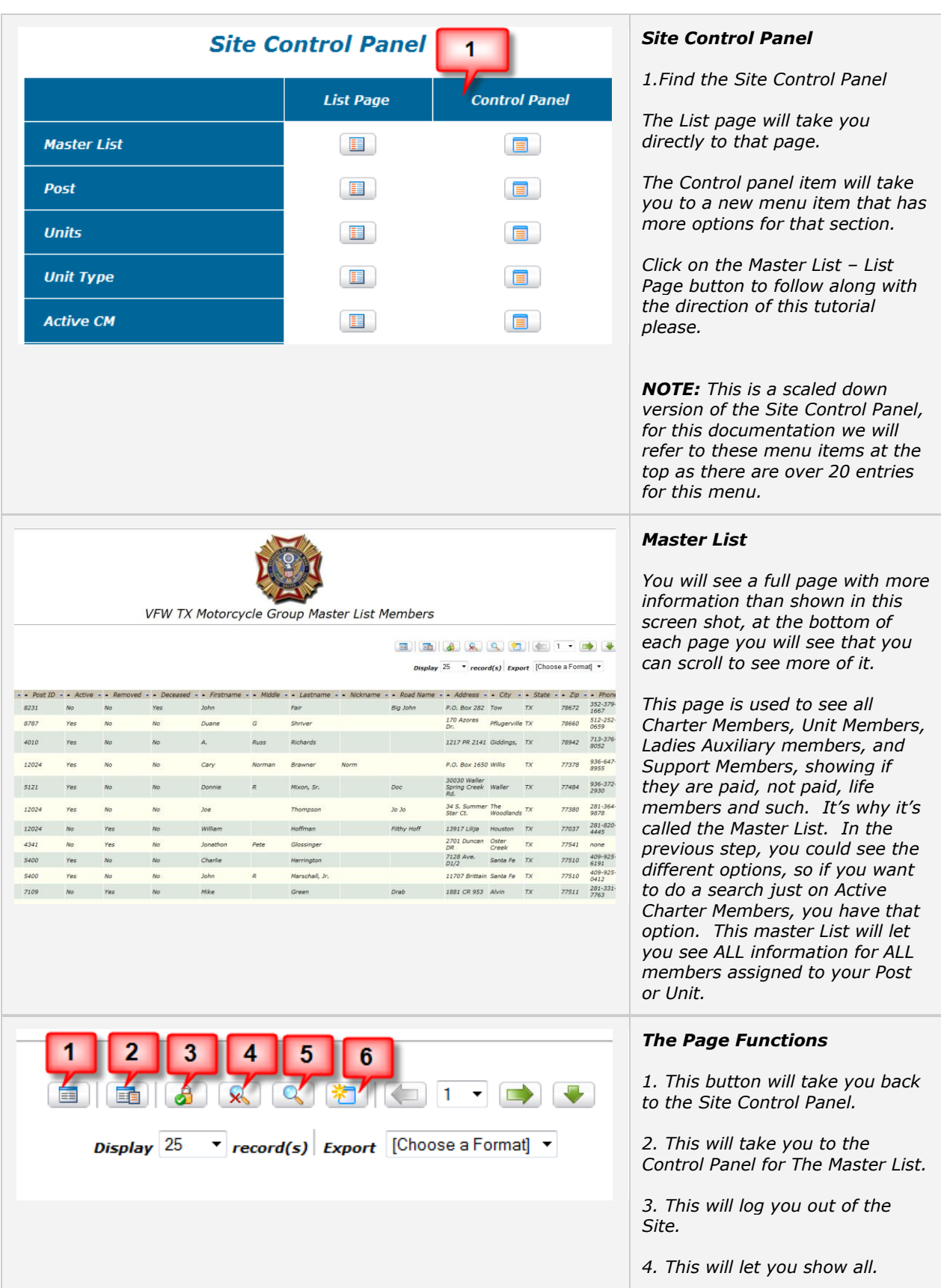

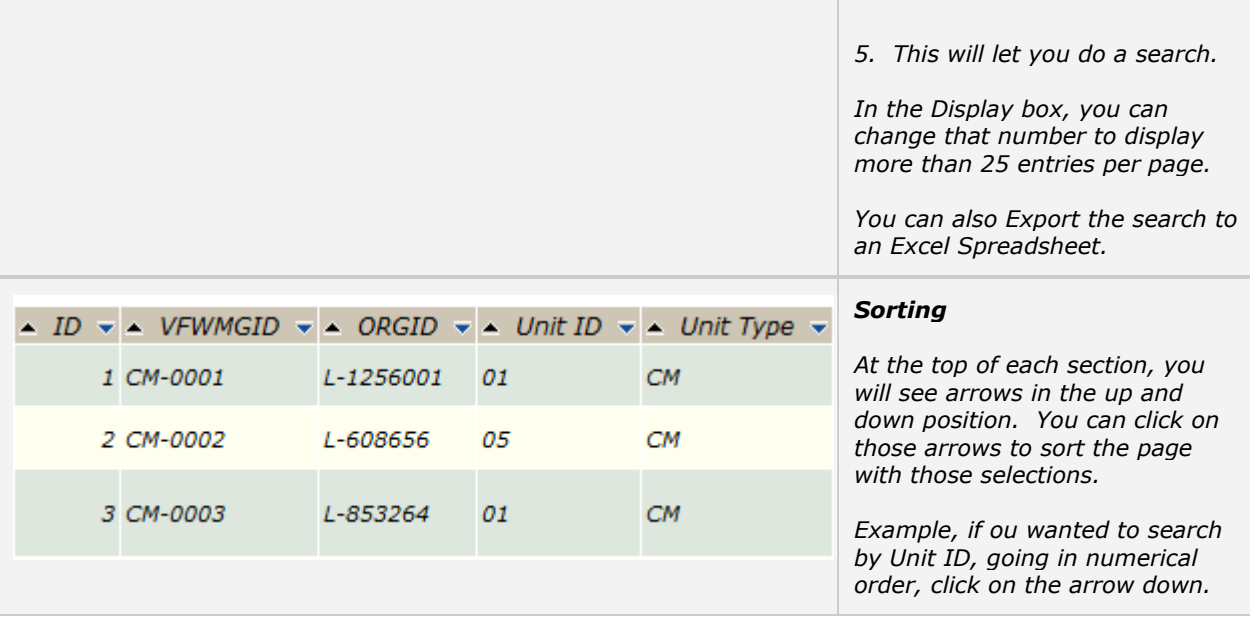

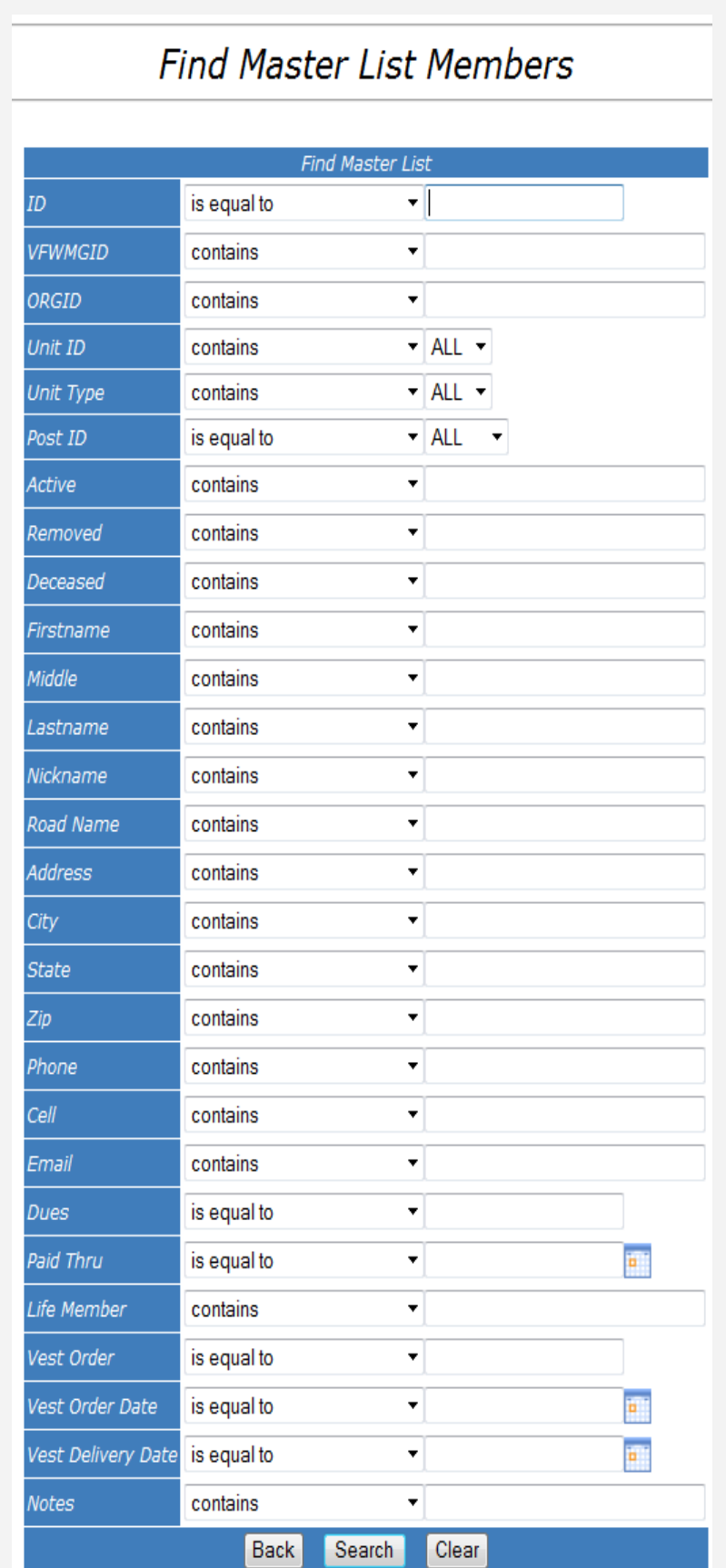

## *Searchs*

*On the Menu Item, click on the Magnifying glass without the X on it, to perform a Search.*

*Don't let this screen intimidate you, it looks like a lot, but it's really simple as most of the boxes have a drop down for you with the options you may need.*

*ID – This is if you are searching for a particular VFW member, using their ID.*

*VFWMGID – This is if you are searching for a particular Motorcycle Group Member.*

*ORGID – This is used if you want to do a search for CM, SM and such. So if you wanted to do a search just for CM you have that option, but there is an option on the Master List for most of those options.* 

*Unit ID – This is if you want to search for ALL Members of a Unit. You can use the drop down box to select the Unit you are wanting information on.*

*Unit Type- This is if you want to search by the the type of Unit Members for your post. CM, LA, SM, MA.*

*Post ID – If you want to do a search by members of a certain Post, you can use this option and it will display the information.*

*Active – This is if you want to do a search on Active members.*

*Removed – This is if you want to do a search on Removed members.*

*The rest are pretty selfexplanatory, but the above entries for this page should help with doing your searches.*

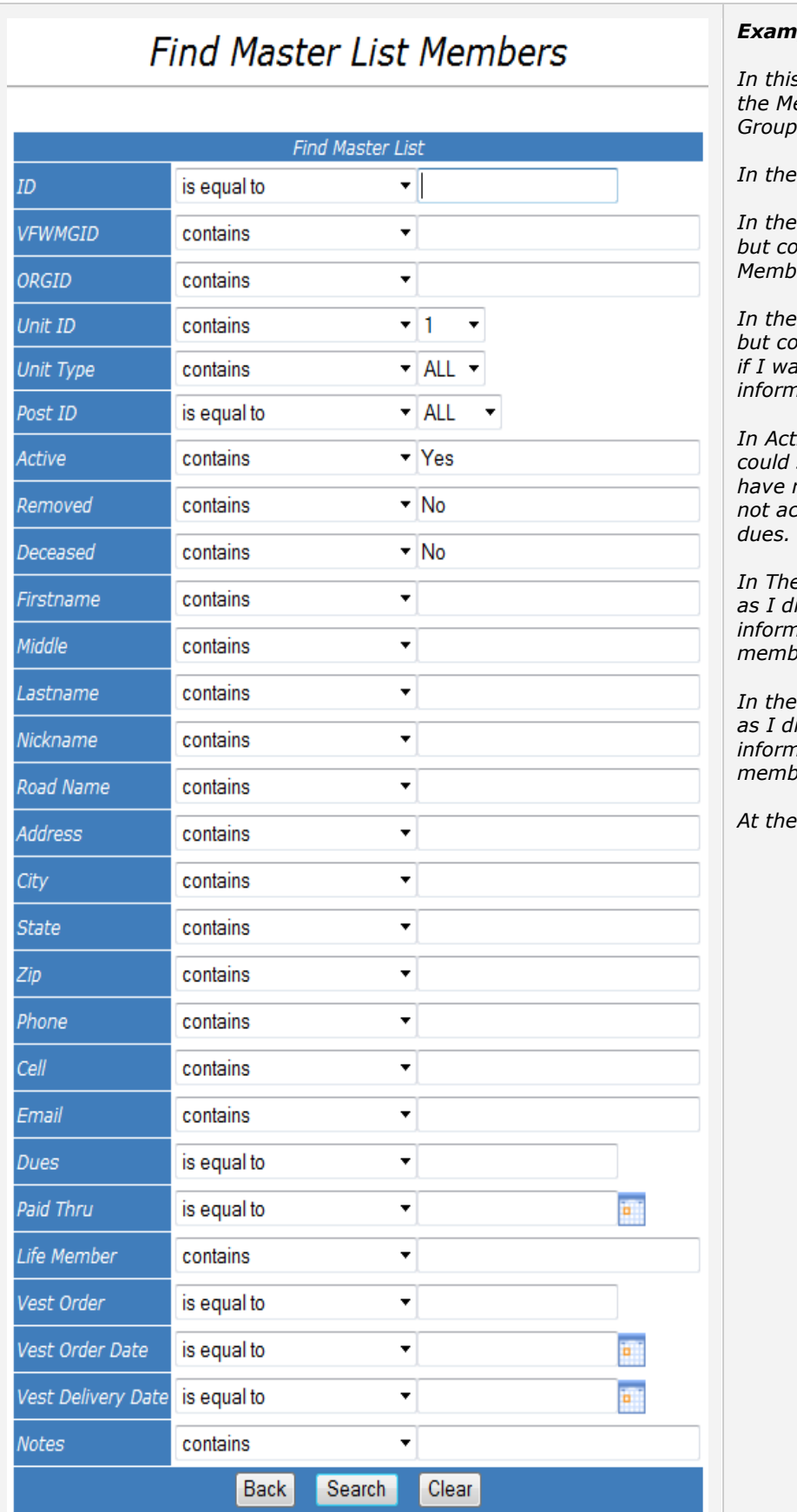

*Example*

*In this example, I want to find all the Members of Texas Motorcycle Unit 1* 

*Unit ID, I selected 1* 

*In the Unit Type, I selected ALL, buld select just Charter Members or other Catagories.*

Post ID, I selected ALL, *but could select just certain Post*  anted to know that *information.*

*In Active, I typed in Yes, but could selected No if I wanted to have results for those that are not active and needing to pay* 

*In The Removed, I typed in No,*  I<sub>id not want to display</sub> *information for the Removed members.*

*In the Deceased, I typed in No, as I did not want to display*  ration for Deceased *members.* 

bottom select search.

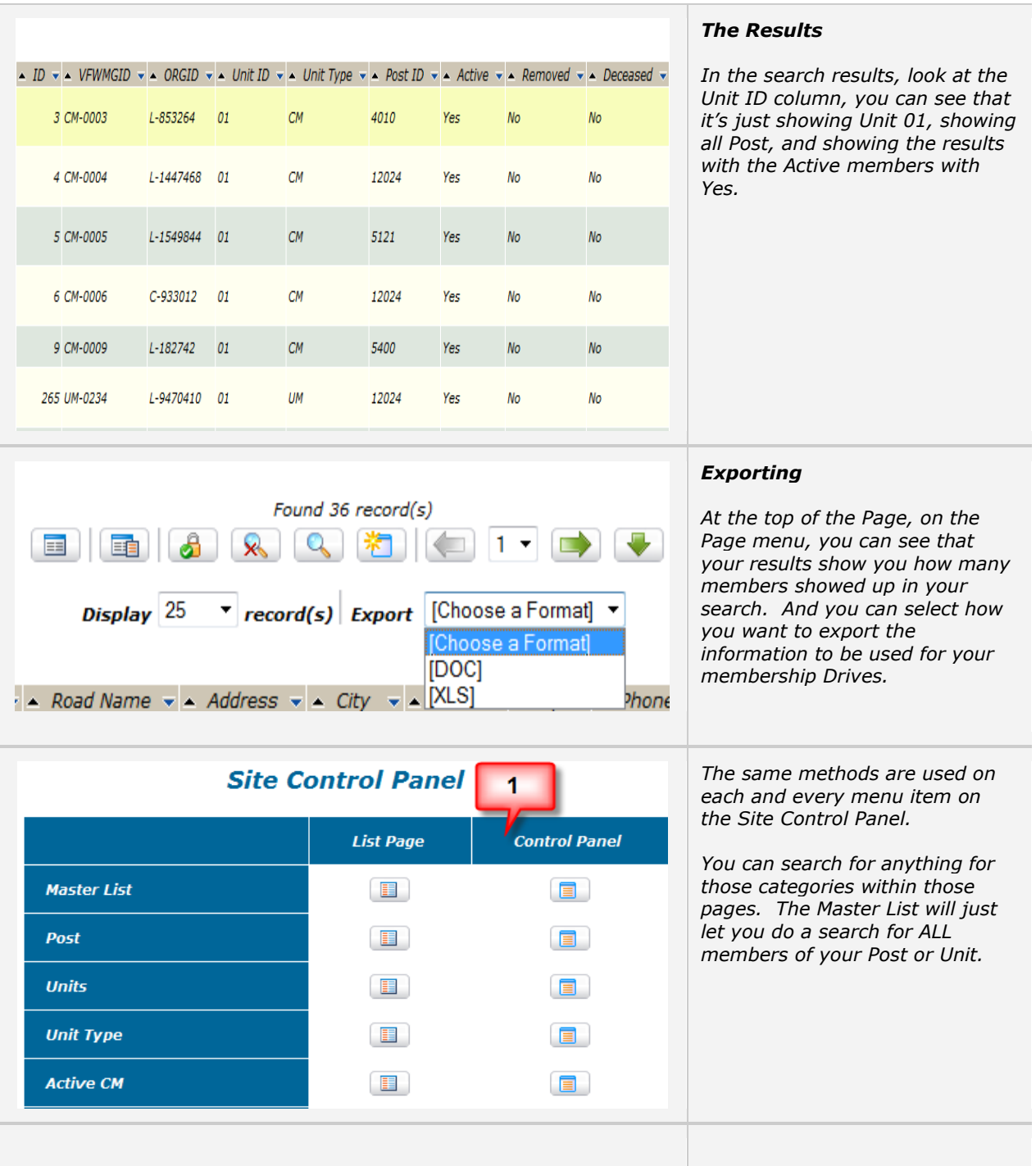

*NOTES:*